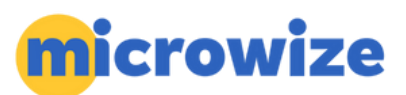

# **How to get the submitter ID and EMF credentials from Revenue Management**

### **1. Open Revenue Management:**

- a. Click on "Activities."
- b. Click "Revenue Management."
- c. Click "Revenue Management."

## **2. Check the Header Info:**

- a. Click on "Configure."
- b. Click on "Receivers."
- c. Move the scrollbar at the bottom to the far right.

d. Click on the "Header Info" field that is associated with the receiver you want to get your submitter ID for.

#### e. Your submitter ID is entered under the [Sender ID (ISA06)] field.

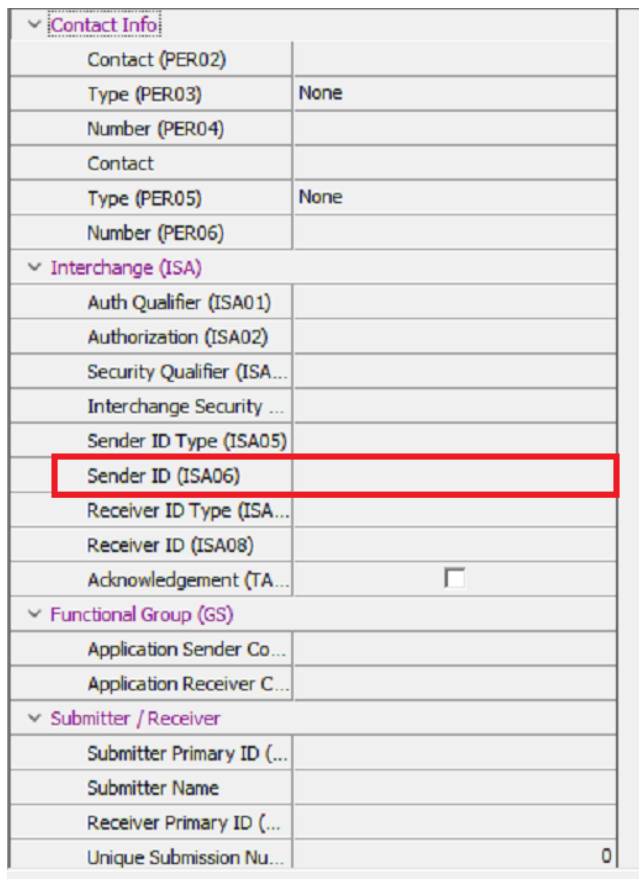

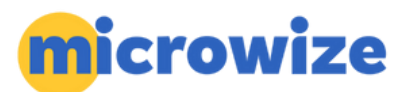

# **3. Open Communications:**

a. Check the communication session attached to your receiver by checking the (Comm Session) column.

b. Click on (Configure).

c. Click on (Communications).

d. Search for the communication session name you found under the (Comm Session) column in step 1.

e. Your EMF login is entered under the (User ID 1) and your EMF password is entered under (Password 1)

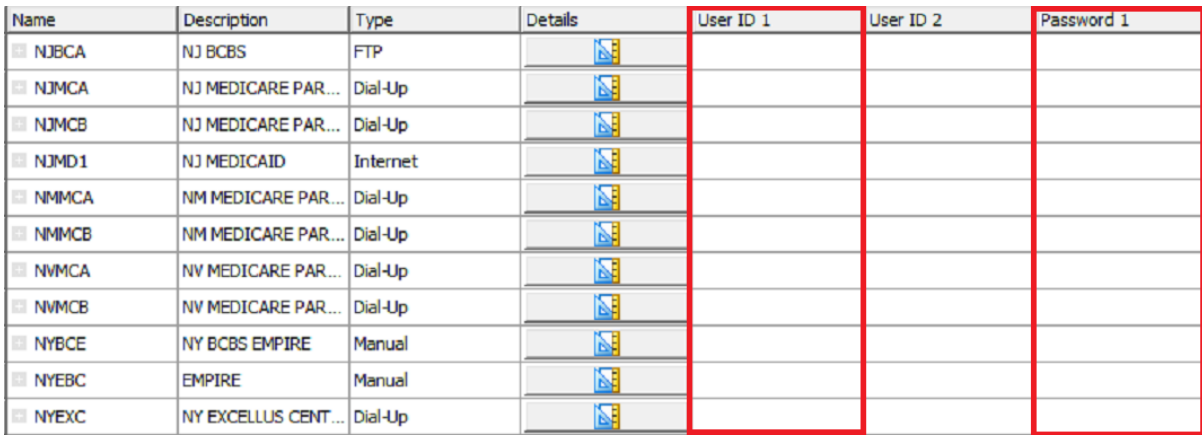